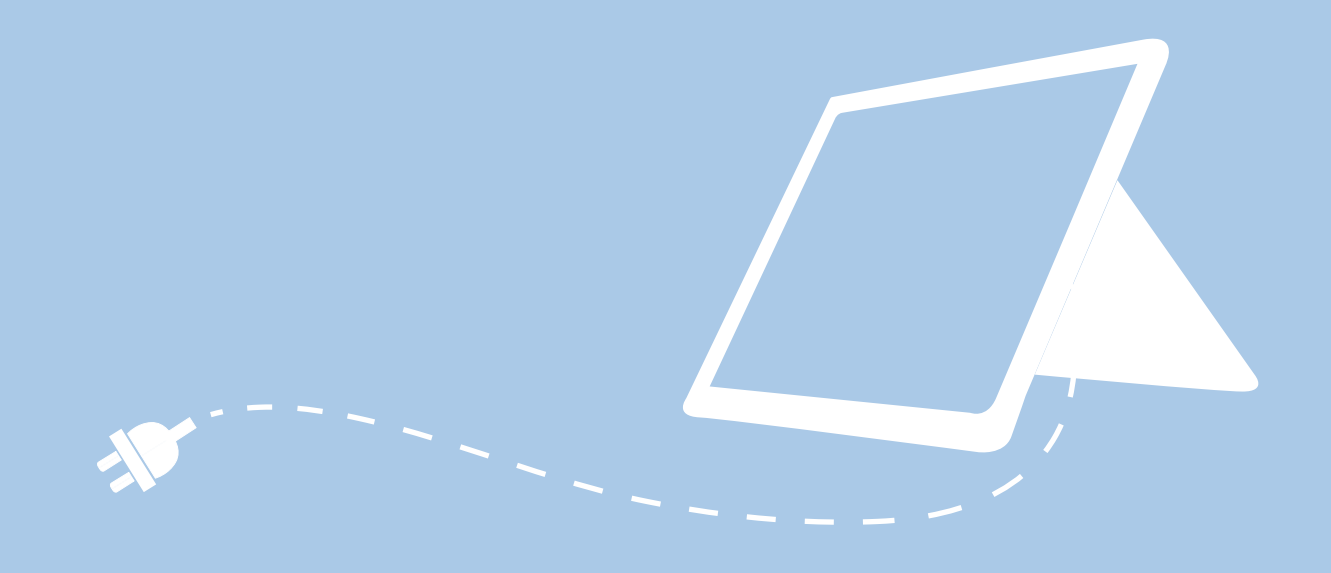

# **BERLINER LEHRKRÄFTE ENDGERÄT**

Handreichung zur Nutzung Ihres dienstlichen mobilen Endgeräts

> Senatsverwaltung für Bildung, Jugend und Familie

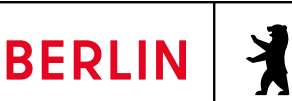

#### **IMPRESSUM**

Herausgeberin Senatsverwaltung für Bildung, Jugend und Familie Bernhard-Weiß-Straße 6 10178 Berlin-Mitte

Vertretungsberechtigt Sandra Scheeres Senatorin für Bildung, Jugend und Familie

Inhaltlich verantwortlich Anja Tempelhoff Senatsverwaltung für Bildung, Jugend und Familie Leitung Sachgebiet Medien / eEducation Berlin Masterplan (I D 3) sszb@schule.berlin.de

Berlin, August 2021

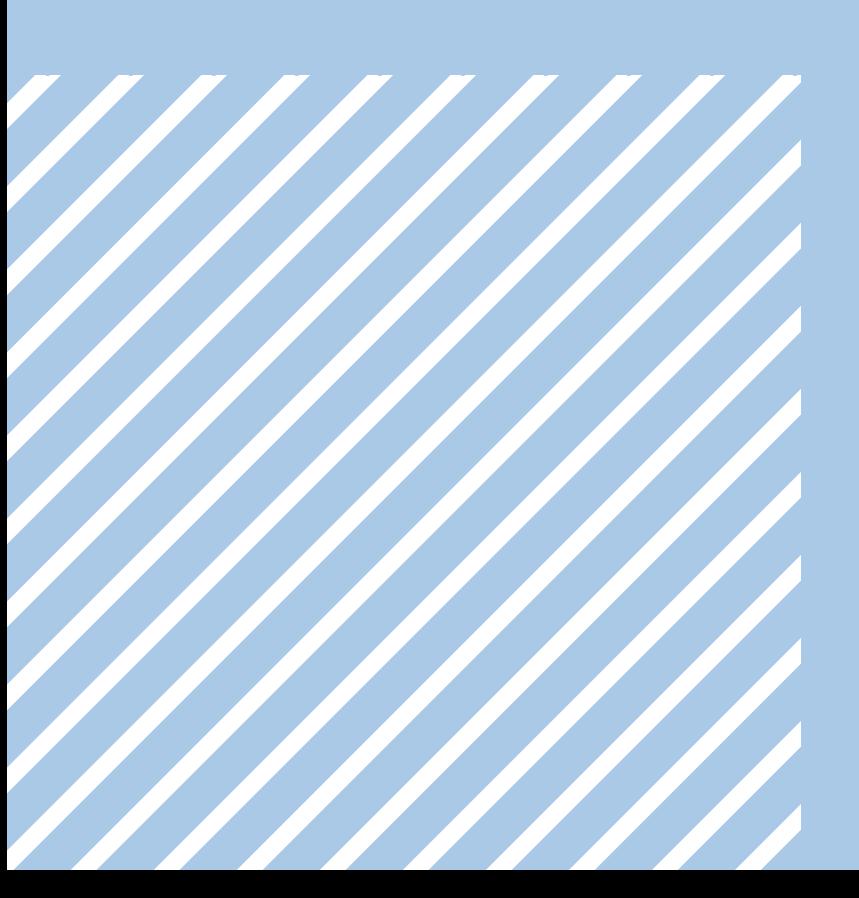

## **MOBILES ENDGERÄT FÜR BERLINER LEHRKRÄFTE**

Liebe Berliner Lehrkräfte,

um Sie bei Ihrer täglichen Arbeit zu unterstützen, stellt Ihnen die Senatsverwaltung für Bildung, Jugend und Familie ein mobiles Endgerät für die dienstliche Nutzung bereit. Im Laufe des Jahres 2021 soll dieses Angebot allen Berliner Lehrkräften zur Verfügung stehen.

In dieser Broschüre finden Sie die wichtigsten Informationen und Anleitungen, die Ihnen bei der Inbetriebnahme und Nutzung Ihres Endgeräts helfen werden.

Mit der Bereitstellung der Endgeräte für Lehrkräfte erfolgt ein wichtiger Schritt bei der Digitalisierung der Schulen. Die mobilen Endgeräte können sowohl bei der Durchführung von Präsenz- oder Distanzunterricht als auch zur

allgemeinen Vor- und Nachbereitung des Unterrichts genutzt werden.

Bei Fragen zur Einrichtung oder bei Problemen während der Nutzung Ihres Endgeräts unterstützt Sie das Schulservicezentrum Berlin (SSZB) (s. Kapitel "6 Support").

Senatsverwaltung für Bildung, Jugend und Familie

### **INHALT**

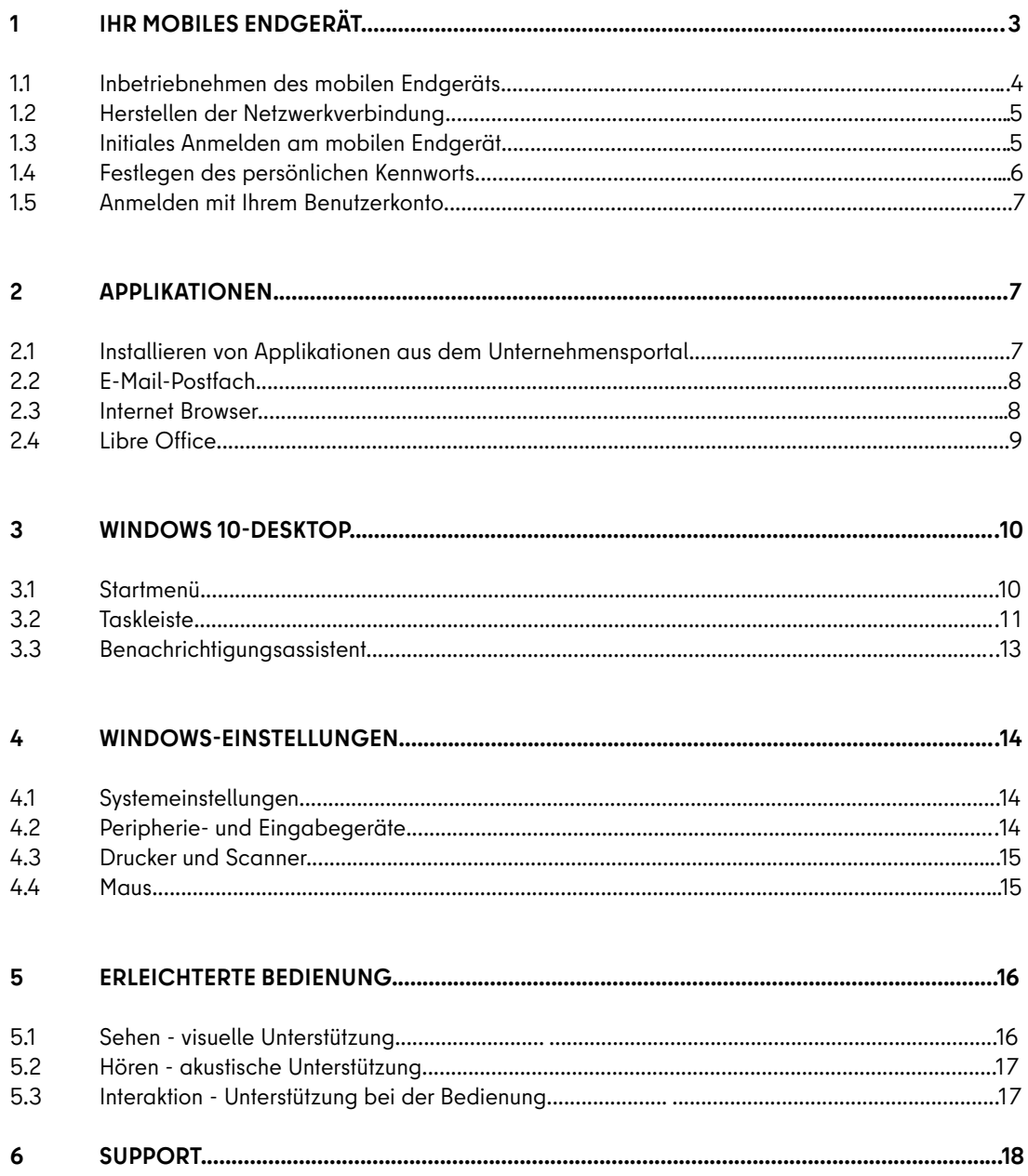

# **1IHR MOBILES ENDGERÄT**

Die Senatsverwaltung für Bildung, Jugend und Familie stellt Ihnen als Lehrkraft einer öffentlichen Berliner Schule das Microsoft Surface Go2 (Surface) als mobiles Endgerät für die dienstliche Nutzung zur Verfügung. Zur Ausstattung gehören ebenfalls eine physische Tastatur (Tastatur-Cover) (Abb. 1) und ein Eingabestift, um eine optimale Bedienbarkeit zu ermöglichen.

Die Tastatur lässt sich am Bildschirm magnetisch befestigen. Halten Sie dazu beide Teile nah aneinander, bis der Bildschirm von selbst in die Leiste oberhalb der Tastatur einrastet. Der Bildschirm lässt sich durch einfaches Ziehen wieder von der Tastatur lösen. Wird die Tastatur auf die Rückseite des Bildschirms umgeschlagen, wird sie automatisch deaktiviert, um eine versehentliche Texteingabe zu verhindern.

Je nach Ausführung funktioniert der Eingabestift direkt nach dem Einschalten oder kann über Bluetooth mit Ihrem Endgerät gekoppelt werden. Befolgen Sie hierfür bitte die Anweisungen in Kapitel "4.2 Peripherie- und Eingabegeräte".

Das Endgerät wird wie ein Smartphone durch Berühren des Bildschirms bedient. Eingabebefehle sind ebenfalls über die Tastatur und das Touchpad möglich. Für einen "Rechtsklick" können Sie auf dem Touchpad in den rechten unteren Bereich tippen.

Auf der Oberseite des Geräts befindet sich der Ein-/Ausschalter (Abb. 2). Drücken Sie diesen kurz, um Ihr Gerät einzuschalten. Ist das Gerät bereits in Betrieb, wechselt es aus dem Betriebs- in den Standby-Modus. Sollte das Ausschalten ohne vorheriges Herunterfahren des Geräts notwendig sein, halten Sie den Ein-/Ausschalter zehn Sekunden lang gedrückt. Ebenfalls auf der Oberseite des Geräts befindet sich die Lautstärke-Taste (Abb. 2), mit der Sie die Audioausgabe leiser und lauter stellen können.

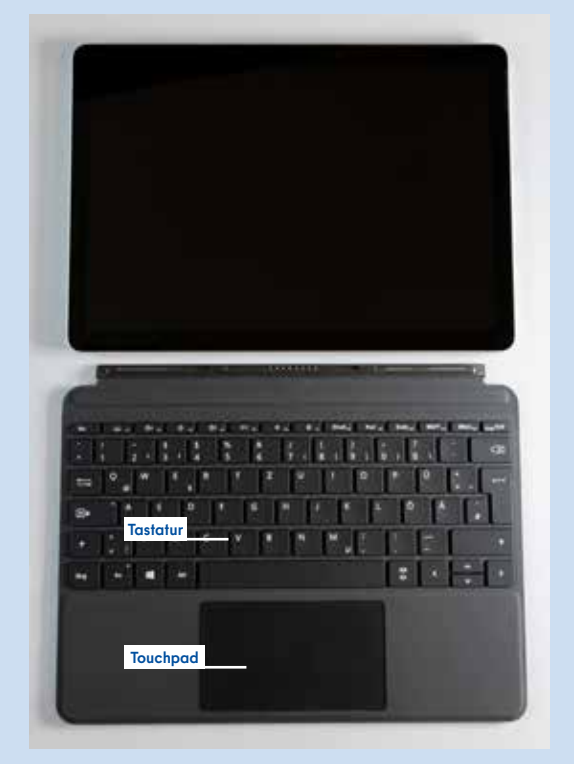

**Abb. 1 Bildschirm mit Tastatur-Cover**

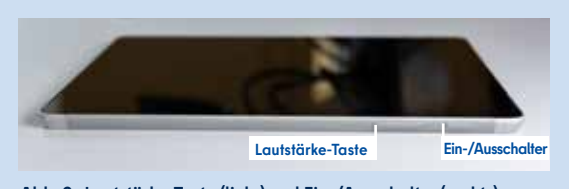

**Abb. 2 Lautstärke-Taste (links) und Ein-/Ausschalter (rechts)**

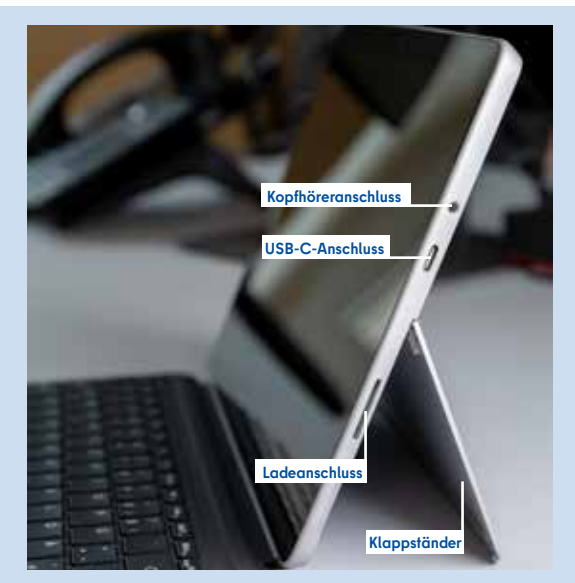

**Abb. 3 Bildschirm mit ausgeklapptem Ständer, Ladeanschluss, USB-C-Anschluss und Kopfhöreranschluss**

An der Rückseite des Geräts ist ein Ständer integriert, den Sie ausklappen und dabei den Neigungsgrad des Bildschirms nach Bedarf verstellen können (Abb. 3).

An der rechten Seite des Geräts befinden sich ein Kopfhöreranschluss (oberste Steckposition), ein USB-C-Anschluss (mittlere Steckposition) und der Ladeanschluss (unterste Steckposition) (Abb. 3).

Auf der linken Seite des Geräts befindet sich das SIM-Kartenfach (Abb. 4). Um das SIM-Kartenfach zu öffnen, verwenden Sie bitte das mitgelieferte Auswurfwerkzeug, stecken es in die kleine Öffnung des Fachs und üben leichten Druck aus. Sie können nun eine SIM-Karte im Nano-Format einlegen und das Fach wieder schließen.

Das Surface verfügt über zwei Kameras. Die Frontkamera können Sie beispielsweise für Videokonferenzen verwenden. Bei Verwendung der Kamera leuchtet eine LED oberhalb des Bildschirms, sodass Sie jederzeit erkennen können, dass die Kamera eingeschaltet ist. Auf der Rückseite des Surface befindet sich die Außenkamera (Abb. 5), die Sie beispielsweise zur Aufnahme von Bildern verwenden können.

Das Surface ist mit einem internen Lithium-Ionen-Akku ausgestattet. Wenn der Akku zur Neige geht, schließen Sie bitte das mitgelieferte Netzteil an.

Das Endgerät verfügt außerdem über 120 GB Speicherkapazität. Sie können den belegten Speicher in den Systeminformationen oder im Windows-Explorer einsehen.

#### **INBETRIEBNEHMEN DES MOBILEN ENDGERÄTS 1.1**

**Für die Inbetriebnahme Ihres Endgeräts benötigen Sie Ihre Zugangsdaten für das Berliner Schulportal und Ihr E-Mail-Postfach. In Ihrer Einführungsmappe finden Sie eine separate Broschüre für die Einrichtung Ihres dienstlichen E-Mail-Postfachs.** 

Um das Endgerät in Betrieb zu nehmen, benötigen Sie Ihren persönlichen Benutzernamen und Ihr persönliches Initialkennwort. Diese Zugangsdaten haben Sie zusammen mit dieser Broschüre in der Einführungsmappe von Ihrer Schulleitung erhalten. Zudem benötigen Sie Zugang zu einem vertrauenswürdigen WLAN-Netzwerk, um das Endgerät mit dem Internet verbinden zu können.

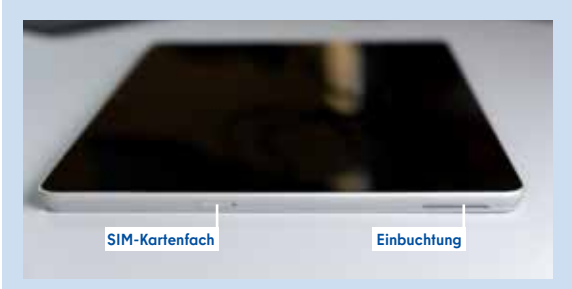

**Abb. 4 SIM-Kartenfach (links) und Einbuchtung, um den Ständer auszuklappen**

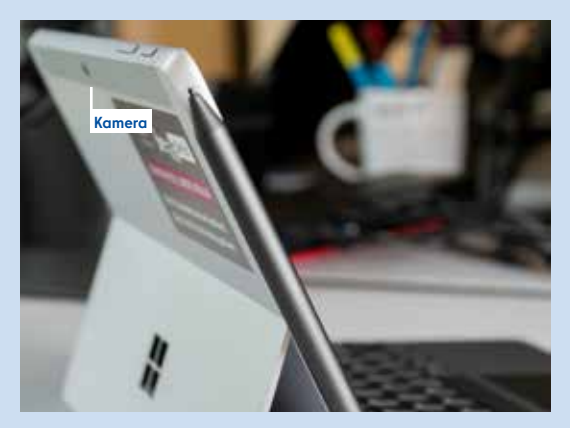

**Abb. 5 Außenkamera**

Entpacken Sie das Gerät und schließen Sie es bitte über das mitgelieferte Netzteil an eine Stromversorgung an. Drücken Sie nun den Ein-/Ausschalter, bis sich der Bildschirm einschaltet.

Anschließend informiert Sie das Gerät, dass Updates installiert werden müssen. Stellen Sie hierfür eine Verbindung mit einem WLAN-Netzwerk her.

An Stellen, in denen im Text "Benutzer-" erwähnt wird, sind stets alle Benutzerinnen und Benutzer gemeint. Da nach den gängigen Standards "Benutzer", abgeleitet vom englischen "user", verwendet wird, wurde diese Bezeichnung aus Gründen der Verständlichkeit und Zuordenbarkeit ebenfalls in der Handreichung genutzt.

# **1.2 HERSTELLEN DER NETZWERKVERBINDUNG**

Damit eine Anmeldung möglich ist und Software-Updates installiert werden können, muss Ihr Gerät mit dem Internet verbunden sein.

Zur Herstellung einer Netzwerkverbindung benötigen Sie den Namen und das Kennwort des WLAN-Netzes, mit dem Sie Ihr Endgerät verbinden möchten. Wenn Ihnen diese Informationen vorliegen, begeben Sie sich in die Reichweite des Ihnen bekannten WLAN-Netzes. Wählen Sie aus der angezeigten Auswahl der verfügbaren Netzwerke das gewünschte WLAN durch Tippen auf den Namen aus (1) (Abb. 6).

Geben Sie anschließend das Kennwort des Netzwerks in das vorgesehene Eingabefeld ein (1) und tippen Sie auf Weiter (2) (Abb. 7). Das Gerät verbindet sich jetzt mit dem WLAN-Netzwerk.

Es werden nun automatische Updates installiert sowie weitere initiale Schritte zur Ersteinrichtung Ihres Endgeräts vorgenommen. Während dieses Prozesses startet sich das Gerät neu. Bitte warten Sie, bis Ihnen ein neuer Dialog auf dem Bildschirm angezeigt wird.

#### **INITIALES ANMELDEN AM 1.3** INITIALES ANMELDEN<br>MOBILEN ENDGERÄT

Das Dialogfenster "Willkommen bei Senatsverwaltung für Bildung, Jugend und Familie!" öffnet sich (Abb. 8). Sie werden zur Eingabe eines Benutzernamens aufgefordert.

Der Benutzername ist Teil der Zugangsdaten, die Sie zusammen mit dieser Broschüre in der Einführungsmappe erhalten haben. Er setzt sich wie folgt zusammen: [siebenstellige Benutzerkennung]@edu-schule.berlin (z. B. L123456@eduschule.berlin). Zukünftig können Sie diesen Benutzernamen sowohl für die Anmeldung am Endgerät als auch für die Anmeldung am Berliner Schulportal nutzen. Geben Sie den Benutzernamen in das Eingabefeld ein (1) und tippen Sie auf Weiter (2).

> Beim initialen Anmelden wird Ihr Benutzerkonto mit dem Endgerät verknüpft. Sie können mit Ihrem Benutzerkonto anschließend nur dieses Endgerät verwenden. **Bitte nutzen Sie deshalb nur das für Sie persönlich bereitgestellte Endgerät und überlassen Sie das Gerät auch keiner anderen Person zur Nutzung.**

Eine falsche Verknüpfung von Benutzerkonto und Endgerät kann nur durch die zentrale Administration aufgehoben werden.

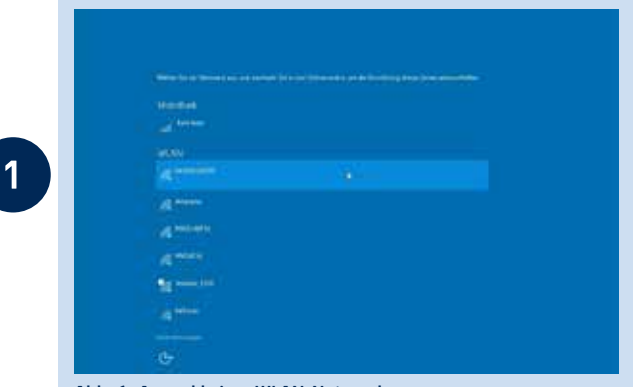

**Abb. 6 Auswahl eines WLAN-Netzwerks**

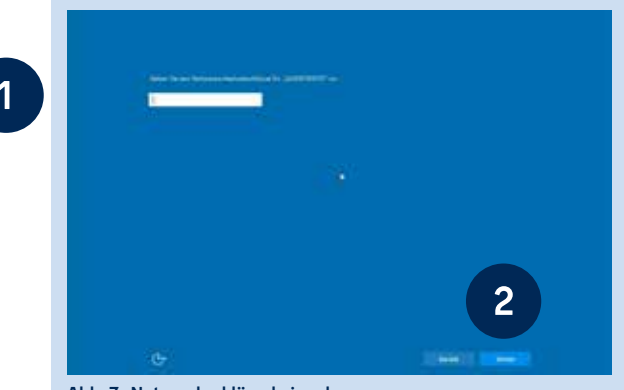

**Abb. 7 Netzwerkschlüssel eingeben**

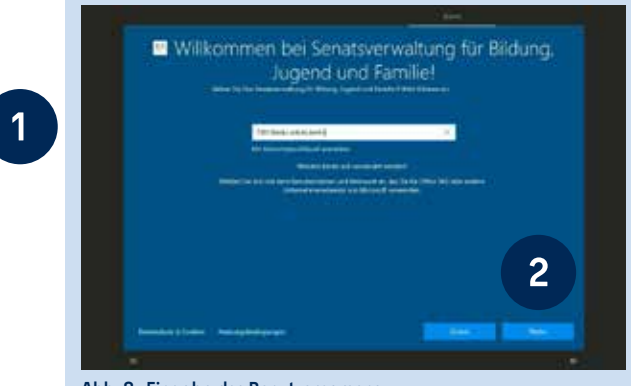

**Abb. 8 Eingabe des Benutzernamens**

Im nächsten Schritt werden Sie aufgefordert, Ihr Kennwort einzugeben (Abb. 9). Geben Sie bitte das initiale Kennwort, das Sie mit den Zugangsdaten in der Einführungsmappe erhalten haben, in das vorgesehene Eingabefeld ein (1) und tippen Sie auf Weiter (2).

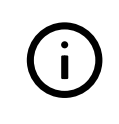

**Sofern Sie sich bereits im Berliner Schulportal registriert haben, verwenden Sie bitte das von Ihnen festgelegte Kennwort.**

#### **1.4 FESTLEGEN DES PERSÖNLICHEN KENNWORTS**

Falls Sie soeben Ihr Initialkennwort verwendet haben, folgen Sie bitte den nachstehenden Anweisungen. Andernfalls können Sie dieses Kapitel überspringen.

Legen Sie bitte ein persönliches Kennwort fest (Abb. 10): Geben Sie hier in das oberste Eingabefeld Ihren Benutzernamen ein (1). In das zweite Eingabefeld tragen Sie erneut Ihr Initialkennwort ein (2).

Geben Sie in das dritte Eingabefeld (3) ein von Ihnen selbst gewähltes Kennwort ein. Bitte beachten Sie für die Erstellung des Kennworts die Sicherheitsanforderungen.

Das Kennwort muss **drei** der folgenden vier Elemente enthalten:

- Kleinbuchstaben (a-z, ä, ö, ü)
- Großbuchstaben (A-Z, Ä, Ö, Ü)
- $\bullet$  Zahlen (0-9)
- Sonderzeichen ( $@$  #  $$$  % ^ & \* ! + =  $[$   $]$  { } | \ : , ~ , , ( ) ;)
- Das Kennwort muss mind. acht Zeichen lang sein.

Geben Sie Ihr persönliches Kennwort in das vierte Eingabefeld ein, um es zu bestätigen (4).

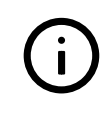

**Bitte notieren Sie sich das Kennwort und bewahren Sie es sicher und unzugänglich für Dritte auf.**

Tippen Sie auf Anmelden (5). Nun hat das Initialkennwort seine Gültigkeit verloren und Sie können sich ausschließlich mit dem von Ihnen gewählten Kennwort am Endgerät und am Berliner Schulportal anmelden.

Die Einrichtung des Endgeräts wird nun abgeschlossen. Sobald der Desktop von Windows 10 angezeigt wird (Abb. 11), können Sie das Gerät nutzen.

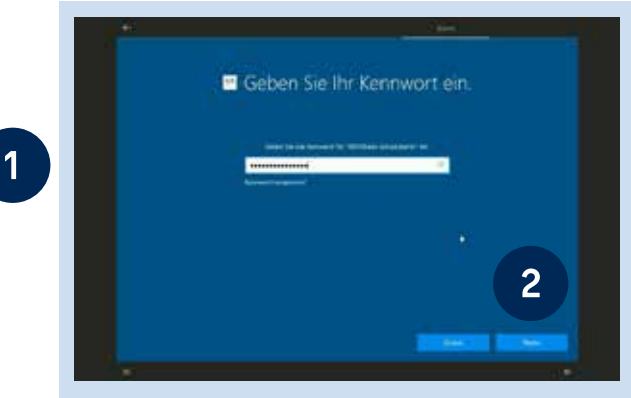

**Abb. 9 Eingabe des Kennworts**

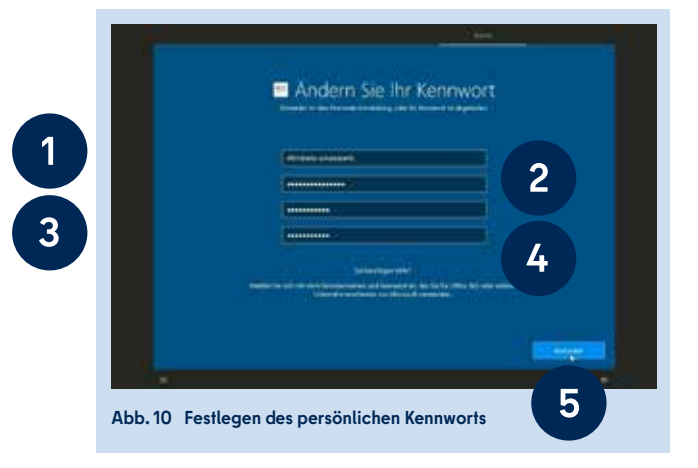

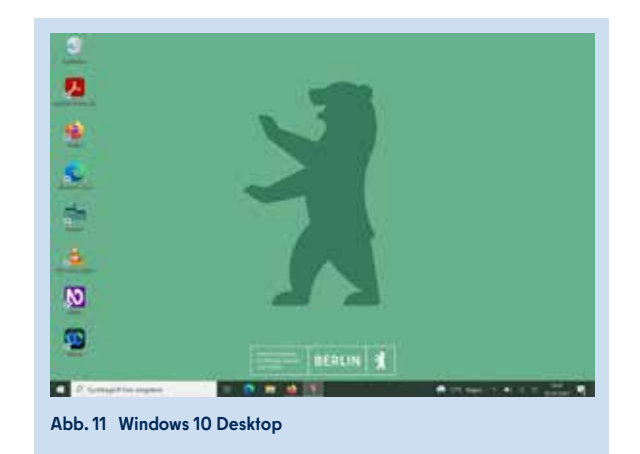

### **1.5 ANMELDEN MIT IHREM BENUTZERKONTO**

Wenn Sie das Gerät einschalten, wird Ihnen der Windows 10 Anmeldebildschirm angezeigt (Abb. 12). Sie können sich nun mit Ihrem Benutzernamen und Ihrem persönlichen Kennwort anmelden.

Wählen Sie hierfür Ihr Benutzerkonto aus (1) und geben Sie Ihr Kennwort in das dafür vorgesehene Eingabefeld ein (2). Mit einem Klick auf die Pfeiltaste (3) oder mit Drücken der Taste Enter bestätigen Sie Ihre Eingabe und werden angemeldet.

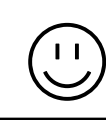

**Herzlichen Glückwunsch - Ihr Endgerät ist nun eingerichtet!**

Bitte hinterlegen Sie unmittelbar nach Ihrer Anmeldung am Endgerät eine weitere E-Mail-Adresse im Berliner Schulportal. Nur so können Sie bei Verlust des Kennworts den Versand eines Rücksetzungscodes auf die von Ihnen hinterlegte E-Mail-Adresse veranlassen. Eine Anleitung zur Anmeldung am Berliner Schulportal und zur Kennwortrücksetzung finden Sie in der "Handreichung zur Nutzung Ihres dienstlichen E-Mail-Postfachs".

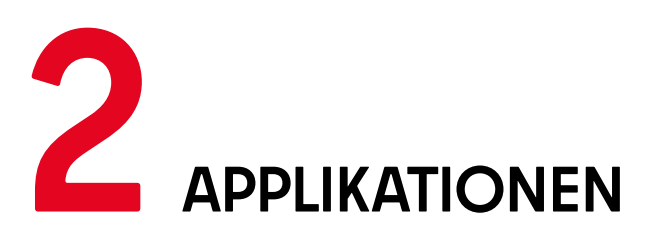

Ihr Endgerät wurde von der Senatsverwaltung für Bildung, Jugend und Familie bereits mit einigen Applikationen (Apps) bzw. Anwendungen ausgestattet, die Sie bei der Arbeit unterstützen sollen. Sie finden die bereits installierten Applikationen über die Suchleiste des Windows-Startmenüs oder bereits eingerichtete Verknüpfungen auf dem Startbildschirm bzw. in der Taskleiste. In diesem Kapitel werden Ihnen die wichtigsten Anwendungen und ihre Einstellungsmöglichkeiten vorgestellt.

#### **INSTALLIEREN VON APPLIKTIONEN AUS DEM UNTERNEHMENSPORTAL 2.1**

Das Unternehmensportal ist der Store für alle von der Senatsverwaltung für Bildung, Jugend und Familie bereitgestellten Applikationen (Apps). Mit dieser Anwendung können Sie zusätzlich benötigte Apps finden und auf Ihrem Gerät installieren.

Beim erstmaligen Aufrufen dieser Anwendung werden Sie automatisch angemeldet und gelangen zur Startseite des Unternehmensportals (Abb. 13). Das Unternehmensportal rufen Sie auf, indem Sie entweder die Verknüpfung auf dem Desktop anwählen oder über die Suchleiste nach dieser Anwendung suchen. Das Unternehmensportal ist nach Abschluss der Synchronisierung Ihres Endgeräts installiert. Dies kann in manchen Fällen einige Stunden dauern.

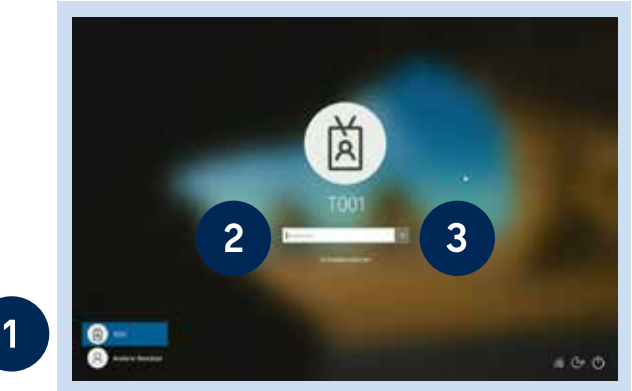

**Abb. 12 Anmeldebildschirm**

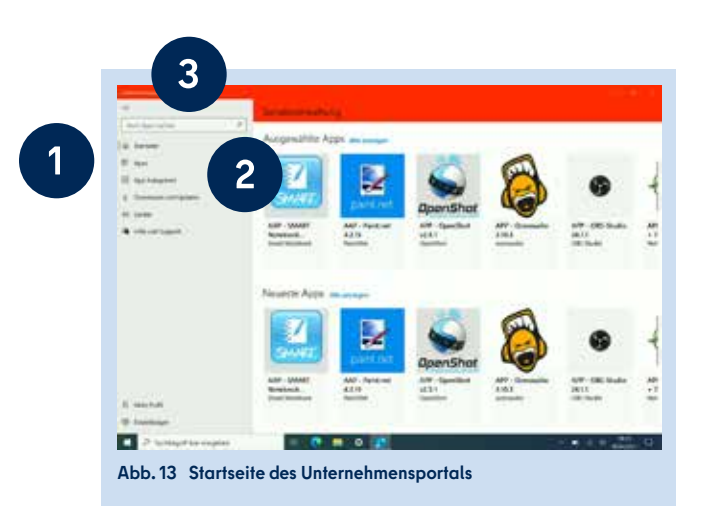

Hier finden Sie erste App-Vorschläge. Wählen Sie im seitlichen Menü Apps (1) aus, um alle verfügbaren Apps zu sehen, oder lassen Sie sich diese nach Kategorien sortiert unter App-Kategorien (2) anzeigen. Über die Suchfunktion (3) können Sie gezielt nach Apps suchen.

Tippen Sie auf die App, die Sie installieren möchten. Nun werden Ihnen ein Überblick (1) sowie zusätzliche Informationen (2) zur gewählten App geboten (Abb. 14). Tippen Sie auf Installieren (3). Anschließend wird die App heruntergeladen und erscheint im Windows Startmenü. Den Downloadstatus können Sie auch unter Downloads und Updates (4) im seitlichen Menü des Unternehmensportals einsehen.

Unter Mein Profil (5) werden die Informationen Ihres Benutzerkontos angezeigt. Über Kennwort ändern ist es möglich, Ihr Kennwort zentral für Ihr Benutzerkonto und für Ihr Endgerät zu ändern.

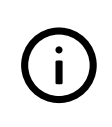

**Bitte beachten Sie, dass eine Kennwortänderung immer sowohl für Ihr Endgerät als auch für Ihren Zugang zum Berliner Schulportal gilt.** 

### **E-MAIL-POSTFACH 2.2**

Alle wichtigen Informationen zur Einrichtung und Verwendung Ihres E-Mail-Postfachs finden Sie in der Broschüre "Berliner Lehrkräfte-E-Mail **–** Handreichung zur Nutzung Ihres dienstlichen E-Mail-Postfachs".

### **INTERNET BROWSER 2.3**

Um sich im Internet zu bewegen, stehen Ihnen zwei Internet-Browser zur Verfügung: Mozilla Firefox und Microsoft Edge. In beiden Browsern ist die Webseite des Berliner Schulportals als Startseite eingerichtet, die beim Öffnen der Anwendung direkt zu sehen ist.

#### **VERWALTEN IHRES BENUTZERPROFILS IN MICROSOFT EDGE**

Rufen Sie den Internet-Browser Microsoft Edge auf. Sie sind automatisch mit Ihrem Benutzerkonto angemeldet (Abb. 15). Um in Ihrem Nutzerprofil Einstellungen vorzunehmen, tippen Sie auf das Profilbild oben rechts im Browserfenster (1) und wählen Sie Profileinstellungen verwalten (2).

In Ihrem Profil (1) (Abb. 16) können Sie z. B. persönliche Informationen oder gespeicherte Kennwörter (2) bearbeiten. Über Konto verwalten (3) gelangen Sie zu den Kontoeinstellungen Ihres dienstlichen Microsoft-Benutzerkontos und können an dieser Stelle das Kennwort für Ihr Endgerät zurücksetzen.

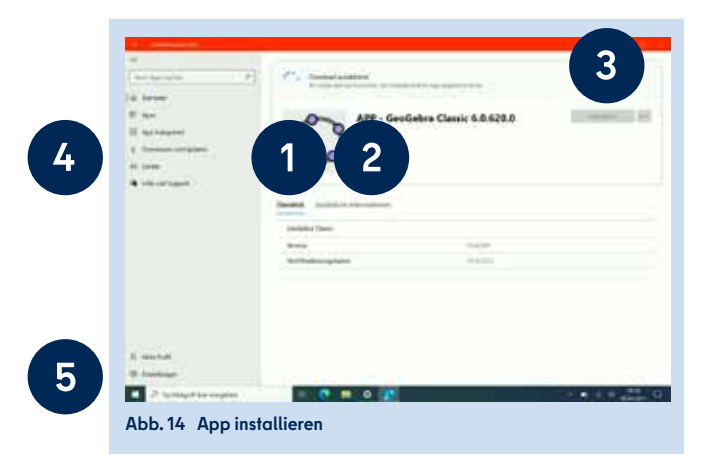

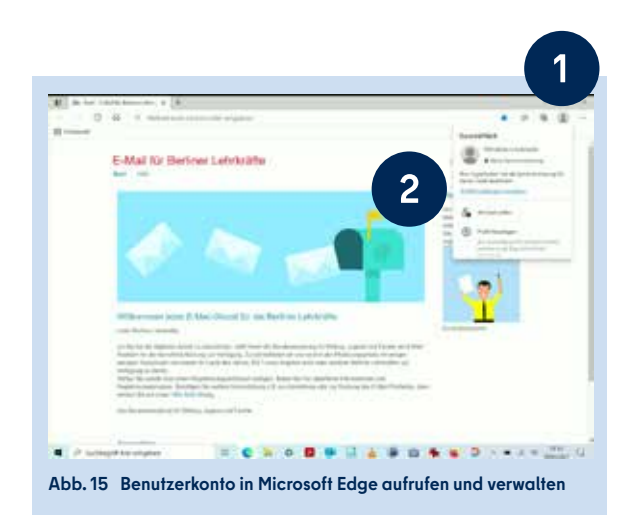

Legen Sie fest, welche Berechtigungen auf welche Webseiten angewendet werden, und löschen oder blockieren Sie Cookies unter Cookies und Websiteberechtigungen (4). Informieren Sie sich über den Datenschutz und verwalten die Datenschutzeinstellungen in Datenschutz, Suche und Dienste (5). Im Menüpunkt Downloads (6) können Sie einen Zielspeicherort für Ihre Downloads festlegen.

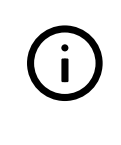

**Bitte beachten Sie, dass eine Kennwortänderung immer sowohl für Ihr Endgerät als auch für Ihren Zugang zum Berliner Schulportal gilt.**

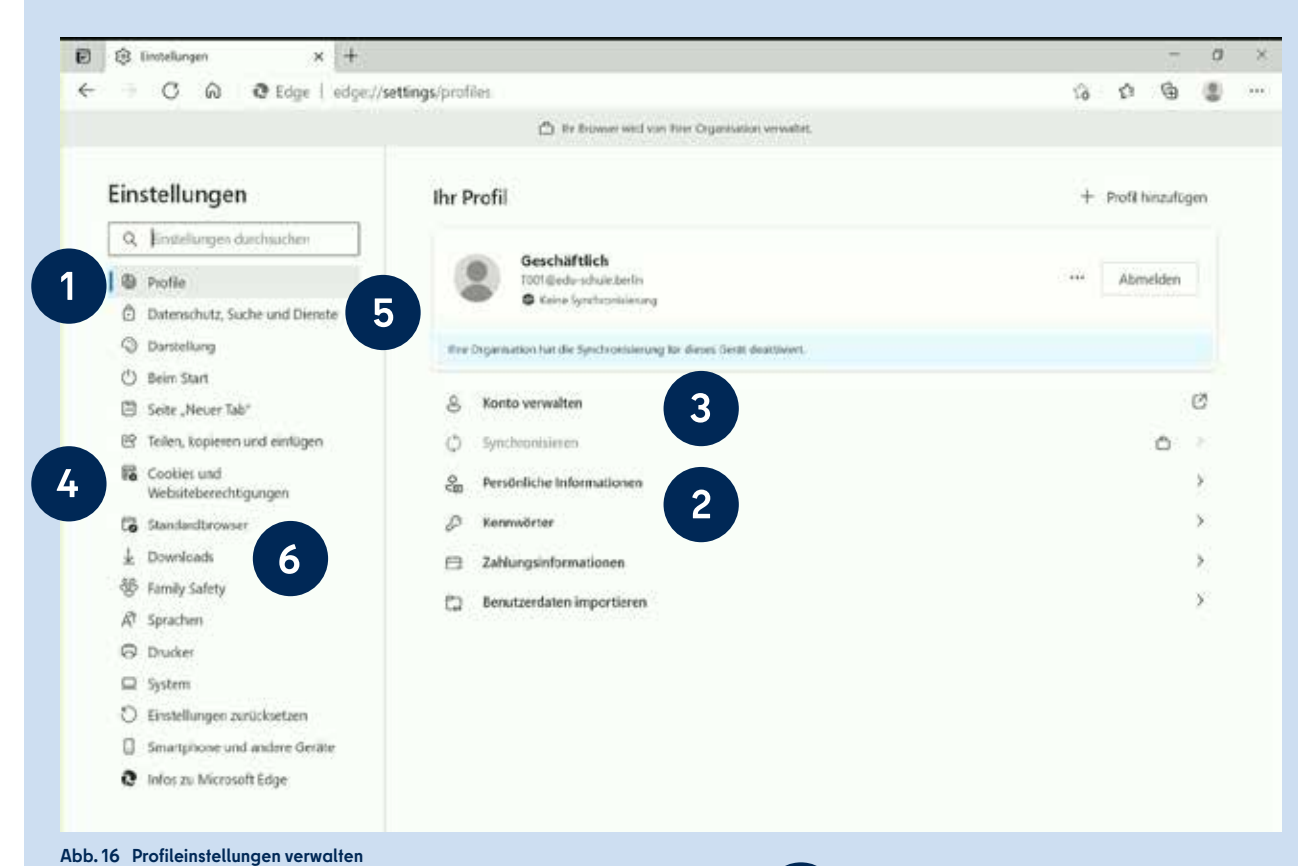

### **LIBRE OFFICE 2.4**

Ihr Surface verfügt bereits über Libre Office. Mit Libre Office können Sie Textdokumente, Tabellen, Präsentationen, Zeichnungen, Formeln und Datenbanken erstellen.

Starten Sie dazu Libre Office und wählen Sie im Libre Office-Startmenü, welche Art Datei Sie erstellen möchten (1) (Abb. 17). Alternativ können Sie im Windows-Startmenü direkt das entsprechende Programm z. B. für ein Textdokument oder eine Tabelle auswählen (1) (Abb. 18). Eine detaillierte Anleitung zu Libre Office finden Sie im Libre Office Startmenü unter Hilfe (2) (Abb. 17).

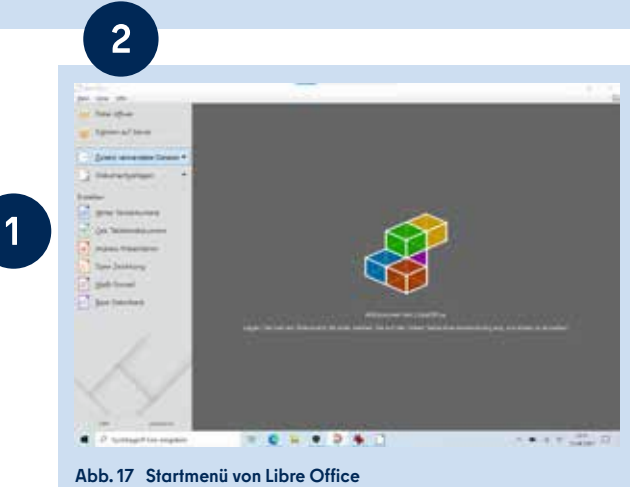

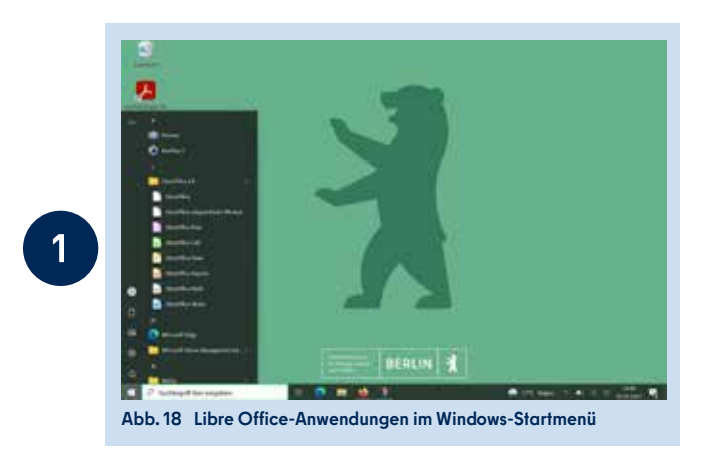

Mit Libre Office können Sie in Dokumenten eine handschriftliche Eingabe einfügen oder ein Diktat einsprechen. Wechseln Sie dafür zunächst in den Tabletmodus oder schlagen Sie das Tastaturcover unter den Bildschirm bzw. entfernen Sie es. Nachdem Sie auf das Tastatur-Symbol in der Taskleiste getippt haben, öffnet sich ein Fenster, über welches Sie entweder mit dem Eingabestift oder per Spracheingabe Texte, Zeichen und Symbole verfassen können (Abb. 19). Detaillierte Informationen zur handschriftlichen Eingabe finden Sie auf der Hilfeseite des Berliner Schulportals.

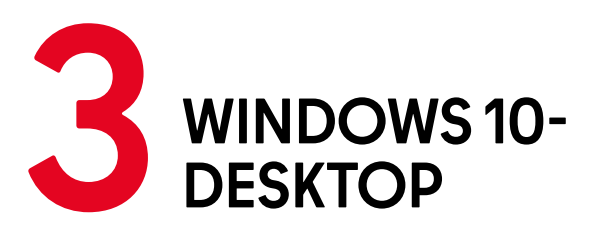

Mit jeder Neuanmeldung an Ihrem Endgerät wird Ihnen der Windows 10-Desktop angezeigt. An dieser Stelle befinden sich die Taskleiste (1) mit dem Windows-Startmenü (2) (Abb. 20) und Verknüpfungen zu Applikationen.

### **STARTMENÜ 3.1**

Um das Startmenü aufzurufen, tippen Sie auf das Windows-Symbol unten links auf dem Bildschirm (1) oder drücken Sie die Windows-Taste auf Ihrer Taststur (Abb. 20).

Im Startmenü können Sie Apps öffnen, auf Ihr Benutzerkonto zugreifen, Dokumente oder Bilddateien öffnen, die Windows-Einstellungen aufrufen und Ihr Gerät in den Ruhezustand versetzen, herunterfahren oder neu starten.

Mithilfe der Suchleiste von Windows Search können Sie Anwendungen, Dateien, Einstellungen oder Webseiten finden und direkt darauf zugreifen (Abb. 21). Um Windows Search zu nutzen, tippen Sie auf die Suchleiste und geben den Namen des gesuchten Elements ein (1). Es öffnet sich zunächst ein Fenster, in dem Ihnen – basierend auf Ihrem Nutzungsverhalten – Vorschläge gemacht werden.

Eine detaillierte Anleitung zur Personalisierung der Einstellungen für Windows Search finden Sie auf der Hilfeseite des Berliner Schulportals.

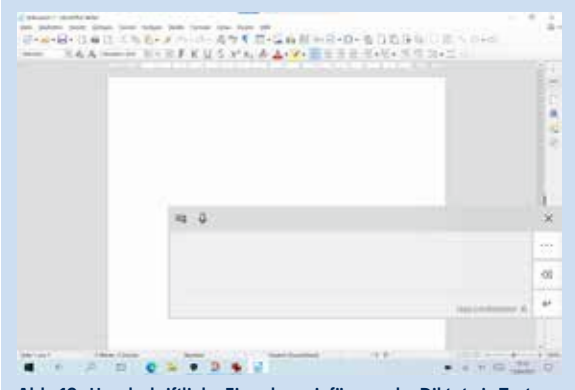

**Abb. 19 Handschriftliche Eingaben einfügen oder Diktate in Textdokumente einsprechen** 

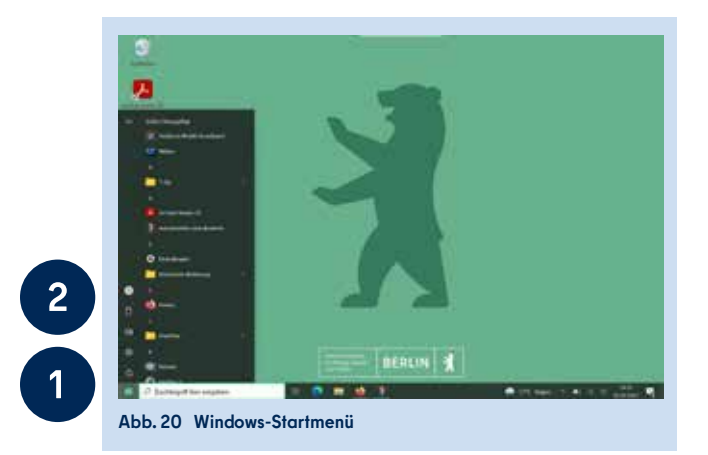

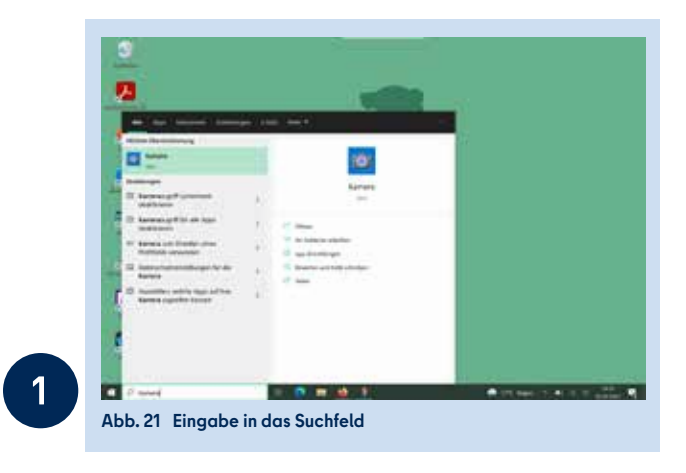

### **TASKLEISTE 3.2**

Am unteren Bildschirmrand befindet sich die Taskleiste (1) (Abb. 22). An ihr können Anwendungen aus dem Startmenü angeheftet werden, um direkt auf diese zuzugreifen.

#### **ANWENDUNGEN AN DER TASKLEISTE ANHEFTEN**

Wenn Sie eine Anwendung an der Taskleiste anheften möchten, klicken Sie die entsprechende Anwendung mit der Maus oder dem Touchpad mit einem Rechtsklick an bzw. tippen Sie länger auf die Anwendung, wenn Sie den Stift oder die Touch-Eingabe verwenden. Wählen Sie im sich öffnenden Dialogfenster (Abb. 22) unter Mehr die Option An Taskleiste anheften (2) aus. Alternativ halten Sie die Anwendung für drei Sekunden gedrückt und ziehen dann das Anwendungssymbol auf die Taskleiste.

Möchten Sie eine selbst erstellte Verknüpfung wieder von der Taskleiste entfernen, halten Sie diese für drei Sekunden gedrückt oder wählen diese mit einem Rechtsklick aus. Wählen Sie im sich öffnenden Fenster die Option Von Taskleiste lösen aus.

#### **SYMBOLE IN DER TASKLEISTE**

Rechts in der Taskleiste sehen Sie verschiedene Symbole (1) (Abb. 23): Einen Pfeil nach oben, einen Akku, das Zeichen für WLAN und einen Lautsprecher. Durch Antippen des Pfeils werden Ihnen zusätzlich ausgeblendete Symbole angezeigt. Dazu zählen je nach aktueller Konfiguration z. B. eine Verknüpfung für Team Viewer, für die Windows-Sicherheit-Anwendung und für Bluetooth-Geräte.

Durch Antippen des Akkusymbols (1) öffnet sich ein Informationsfenster (Abb. 24). Es zeigt Ihnen den aktuellen Akkustand an und – je nachdem, ob Ihr Gerät an die Stromversorgung angeschlossen ist, – die verbleibende Laufzeit bzw. den Energiestatus.

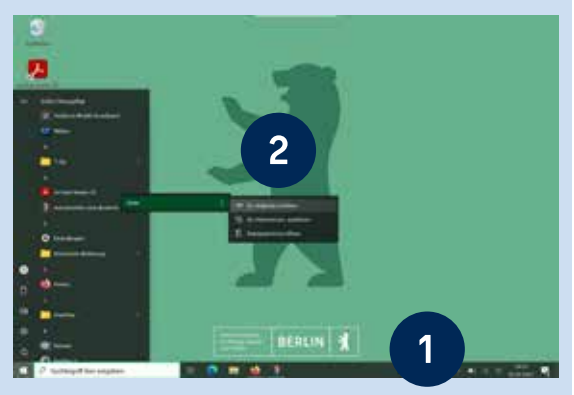

**Abb. 22 Eine App an die Taskleiste anheften** 

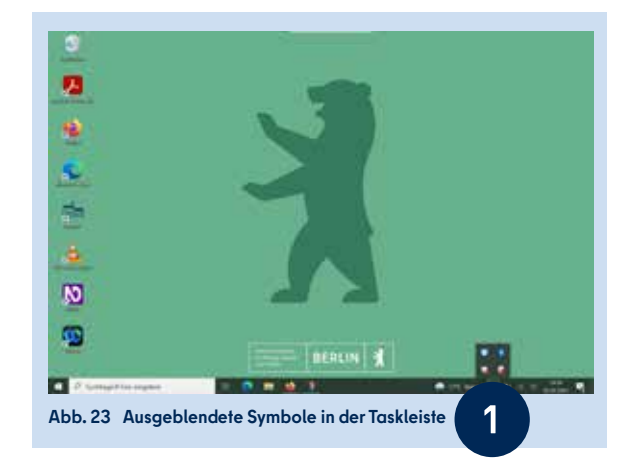

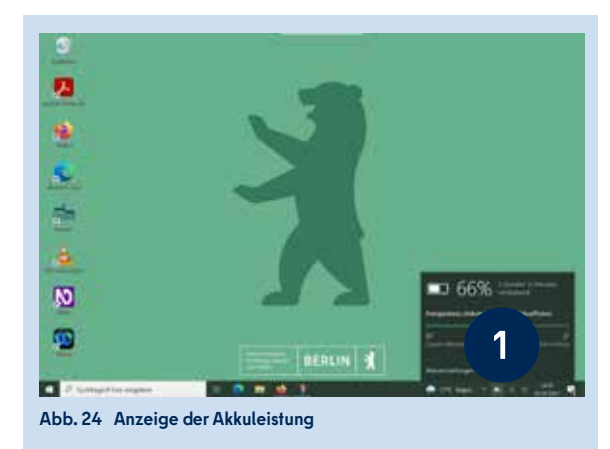

Tippen Sie auf das WLAN-Symbol (1), um Informationen über die verfügbaren Netzwerke zu erhalten. Sind Sie bereits mit einem WLAN-Netz verbunden, haben Sie hier die Möglichkeit, das Gerät von diesem zu trennen und sich mit einem anderen Netz zu verbinden (Abb. 25). Darüber hinaus können Sie durch Anklicken der Netzwerk- und Interneteinstellungen (2) die betreffenden Einstellungen direkt öffnen. In dem Fenster werden zudem die Schaltflächen WLAN, Flugzeugmodus und Mobil angezeigt. Durch Antippen der jeweiligen Schaltfläche können Sie die Funktion entweder aktivieren (Schaltfläche färbt sich grün) oder deaktivieren (Schaltfläche färbt sich grau).

Um die Lautsprecherlautstärke zu steuern, tippen Sie auf das Lautsprechersymbol in der Taskleiste (1) (Abb. 26). Es öffnet sich ein Fenster, in dem Ihnen die Lautsprecherausgabe sowie ein Schieberegler zur Steuerung angezeigt werden. Tippen Sie auf das Lautsprechersymbol neben dem Schieberegler, um Ihr Gerät stumm zu schalten. Möchten Sie die Stummschaltung wieder aufheben, tippen Sie erneut auf das Symbol.

Rechts neben dem Lautsprechersymbol befindet sich die Datums- und Uhrzeitanzeige (Abb. 27). Wenn Sie diese antippen, werden Ihnen im sich öffnenden Fenster Uhrzeit, Datum und Kalender angezeigt. Durch Tippen auf Datums- und Uhrzeiteinstellungen (1) gelangen Sie direkt zu den betreffenden Einstellungen.

Den Tabletmodus können Sie über das Tastatursymbol (1) in der Taskleiste steuern (Abb. 28). Aktivieren Sie den Modus, um die handschriftliche Eingabe oder die Spracheingabe zu verwenden und die Tastatur zu deaktivieren. Mit einem Klick auf das Tastatursymbol wird der Tabletmodus aktiviert bzw. deaktiviert. Wird die Tastatur auf die Rückseite des Bildschirms umgeschlagen, so wird sie automatisch deaktiviert und das Gerät befindet sich im Tabletmodus. Wird die Tastatur erneut nach vorne geklappt, ist sie wieder aktiv.

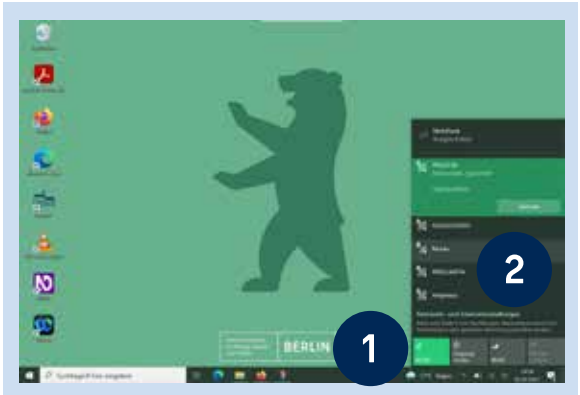

**Abb. 25 Anzeige der verfügbaren Netzwerke** 

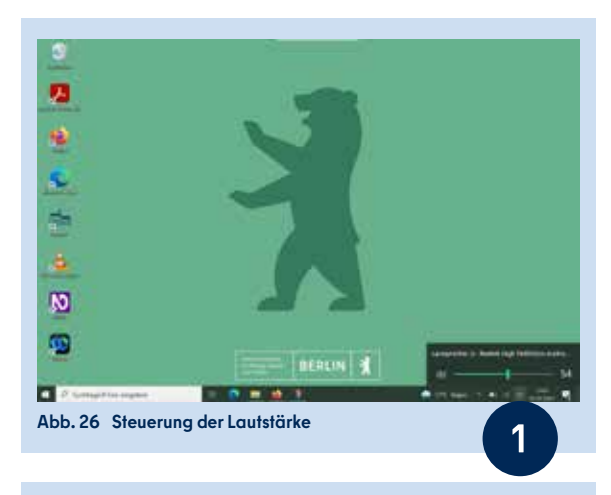

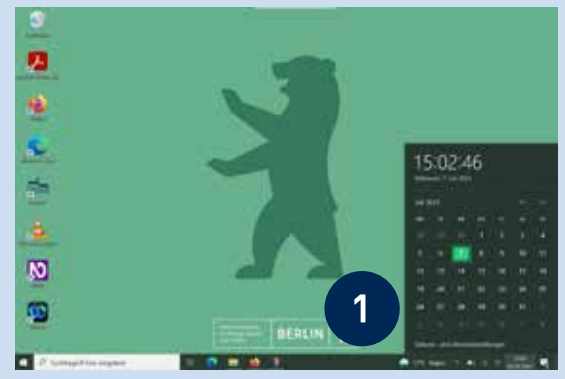

**Abb. 27 Anzeige des Kalenders und der Uhrzeit**

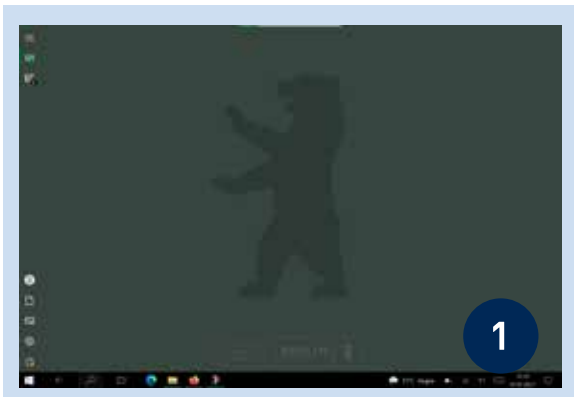

**Abb. 28 Tabletmodus aktivieren bzw. deaktvieren**

### **3.3 BENACHRICHTIGUNGSASSISTENT**

Benachrichtigungen, z. B. zu Updates oder zu im Kalender eingetragenen Erinnerungen, lassen sich im Benachrichtigungsassistenten verwalten und löschen. Auch auf Kurzbefehle und Einstellungen einiger Funktionen kann hier zugegriffen werden. Um den Benachrichtigungsassistenten zu öffnen, klicken Sie auf die eckige Sprechblase in der Taskleiste (1) (Abb. 29).

Es ist möglich, die Benachrichtigungen einzeln oder in einem Schritt zu löschen. Indem Sie die einzelnen Benachrichtigungen nach rechts wischen, werden sie gelöscht. Möchten Sie alle Benachrichtigungen löschen, tippen Sie auf Alle löschen (2) (Abb. 29).

Ihnen werden außerdem vier Schaltflächen angezeigt, mit denen Sie Einstellungen verändern können. Klicken Sie auf Erweitern (3) (Abb. 29), um weitere Auswahlmöglichkeiten angezeigt zu bekommen. Jetzt wird Ihnen unterhalb der Schaltflächen ein Schieberegler angezeigt, mit dem Sie die Helligkeit des Bildschirms anpassen können (1) (Abb. 30).

Die Anzeige der Schalflächen lässt sich bearbeiten. Drücken Sie lange mit dem Stift oder dem Finger (alternativ mit einem Rechtsklick) auf eine der Flächen, bis Ihnen die Option Schnelle Aktionen bearbeiten angezeigt wird, und wählen Sie diese aus. Entfernen Sie eine Schaltfläche, indem Sie auf das jeweilige Pinnadel-Icon tippen. Unter Hinzufügen (1) ergänzen Sie den Benachrichtigungsassistenten um weitere Schaltflächen. Tippen Sie auf Fertig (2), um Ihre Änderungen zu bestätigen (Abb. 31).

Wenn Sie lange auf eine Schaltfläche drücken, haben Sie außerdem die Möglichkeit, zu den jeweiligen Einstellungen zu wechseln. Die Option Zu Einstellungen wechseln wird Ihnen oberhalb der soeben benannten Option Schnelle Aktionen bearbeiten angezeigt.

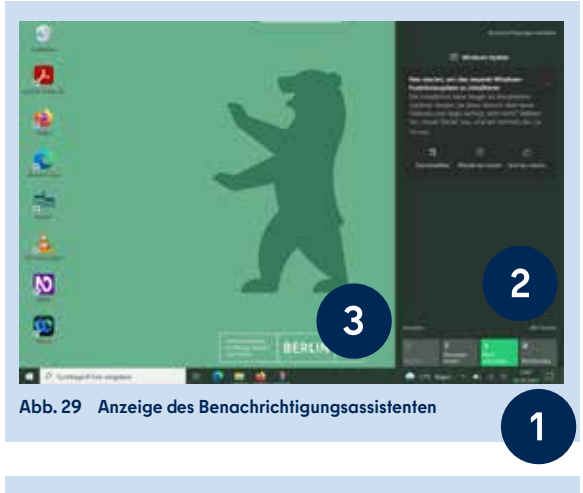

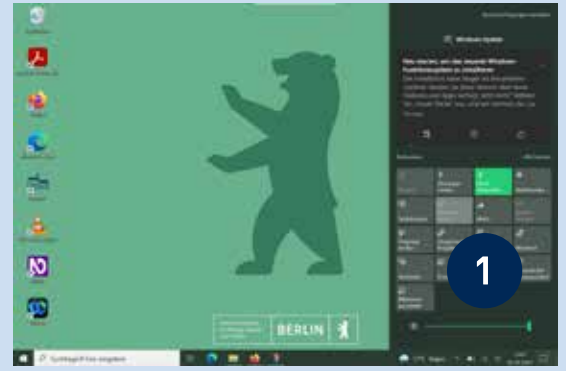

**Abb. 30 Benachrichtigungsassistent mit Schaltflächen und Anzeige zur Helligkeit**

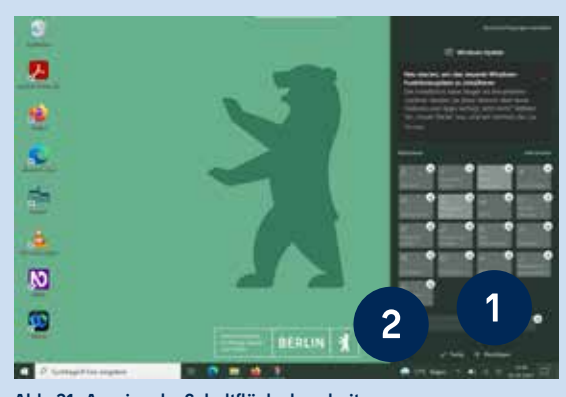

**Abb. 31 Anzeige der Schaltfläche bearbeiten**

# **4 WINDOWS-EINSTELLUNGEN**

In den Windows-Einstellungen haben Sie die Möglichkeit, grundlegende Anpassungen zum System (Anzeige, Benachrichtigungen, Sound, Stromversorgung), zu Geräten (Bluetooth, Drucker, Maus), zu Netzwerken und Internet sowie zu Applikationen vorzunehmen. Zusätzlich lassen sich die Bildschirmanzeige, das Hintergrundbild sowie die Farben der allgemeinen Darstellung personalisieren. Es können Einstellungen zum Datenschutz vorgenommen, eine visuelle und auditive erleichterte Bedienung eingestellt und auch die Suchfunktion von Windows Search angepasst werden.

Tippen Sie im Windows-Startmenü im Bereich der Anwendungen auf Einstellungen (1) oder im seitlichen Menü auf das Zahnrad-Symbol (2), um zu den Windows-Einstellungen zu gelangen (Abb. 32).

In dieser Broschüre werden Ihnen die System- (1) und Geräteeinstellungen (2) vorgestellt (Abb. 33). Weitere Anleitungen zur Personalisierung Ihres Endgeräts und zu den Geräteeinstellungen finden Sie auf der Hilfeseite des Berliner Schulportals.

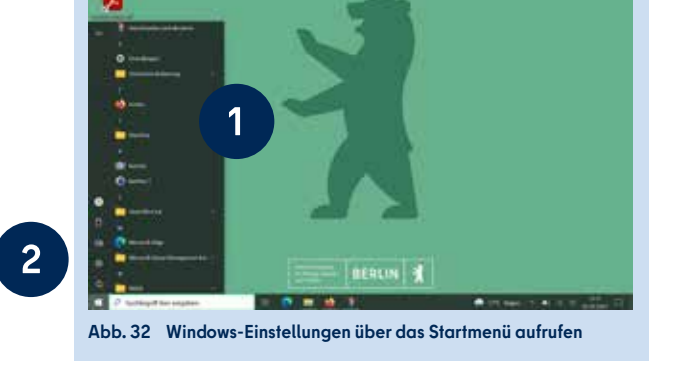

### **4.1 SYSTEMEINSTELLUNGEN**

In den Systemeinstellungen (1) (Abb. 33) haben Sie unter anderem die Möglichkeit, auf die Soundeinstellungen, die Einstellungen zur Zwischenablage sowie Einstellungen zur Personalisierung Ihres Endgeräts (z. B. Bildschirmhintergrund, Sperrbildschirm, Schriftarten) zuzugreifen.

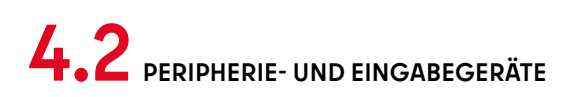

In den Geräteeinstellungen (2) (Abb. 33) haben Sie die Möglichkeit, verschiedene Geräte (Bluetooth, Dockingstationen, Drucker/Scanner, Maus, Eingabestift, USB) zu verwalten sowie deren Eingabe- und Wiedergabeeinstellungen anzupassen.

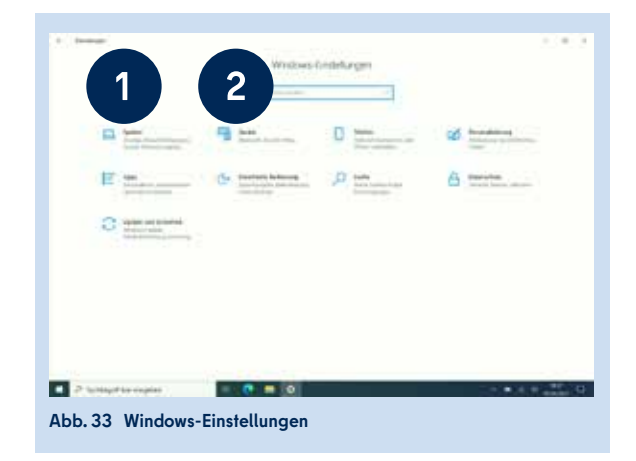

Unter Bluetooth- und andere Geräte (1) werden Ihnen mit Ihrem Endgerät gekoppelte Geräte angezeigt (Abb. 34). Durch Drücken der Schaltfläche Bluetooth- oder anderes Gerät hinzufügen (2) lassen sich Bluetooth-Geräte, Dockingstationen und ähnliche Geräte zu Ihrem Surface hinzufügen.

Möchten Sie ein Bluetooth-Gerät verbinden, wählen Sie Bluetooth (1) (Abb. 35). Möchten Sie ein Gerät hinzufügen, das via Miracast oder einer drahtlosen Dockingstation verbunden werden soll, wählen Sie Drahtlose Anzeige oder Dockingstation (2). Möchten Sie ein anderes Gerät hinzufügen, wählen Sie Alle weiteren (3). Stellen Sie bitte sicher, dass das externe Gerät eingeschaltet ist und sich im Kopplungsmodus befindet. Nachfolgend werden Ihnen alle sichtbaren Geräte, die Ihrer Auswahl entsprechen, angezeigt. Indem Sie den Namen des gewünschten Geräts antippen, verbinden sich die Geräte automatisch. Nachdem das Gerät erfolgreich hinzugefügt wurde, wird es Ihnen ebenfalls unter Bluetooth- und andere Geräte angezeigt.

### **4.3 DRUCKER UND SCANNER**

In den Geräteeinstellungen können Sie im Menüpunkt Drucker & Scanner (1) bereits verbundene Drucker oder Scanner verwalten sowie neue hinzufügen (Abb. 36).

Falls Ihr Drucker über ein USB-Kabel verbunden wird, schließen Sie Ihr Gerät an. Es wird automatisch eine Verbindung hergestellt und Ihr Surface lädt die richtigen Treiber und installiert diese.

Um einen Drucker drahtlos zu verbinden, tippen Sie auf die Schaltfläche Drucker oder Scanner hinzufügen (2) (Abb. 36). Bitte stellen Sie sicher, dass das zu verbindende Gerät eingeschaltet ist und sich in einem kopplungsbereiten Modus befindet. Warten Sie, bis in der Nähe befindliche Drucker gefunden wurden, wählen Sie den gewünschten Drucker aus und wählen Sie dann Gerät hinzufügen. Wenn Ihr Drucker nicht gefunden wird, wählen Sie Der gewünschte Drucker ist nicht aufgelistet. Es werden Ihnen verschiedene Optionen angeboten, Ihren Drucker zu suchen.

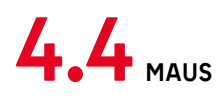

In den Geräteeinstellungen haben Sie zudem die Möglichkeit, eine Maus (1) mit Ihrem Endgerät zu verbinden (Abb. 37) (für Bluetooth-Mäuse siehe Kapitel "4.2 Peripherie- und Eingabegeräte"). Anschließend können Sie die Einstellungen für die verbundene Maus in den Geräteeinstellungen bearbeiten (2).

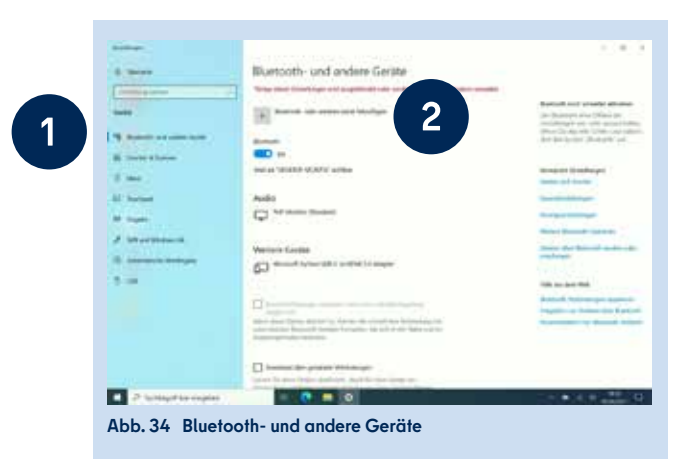

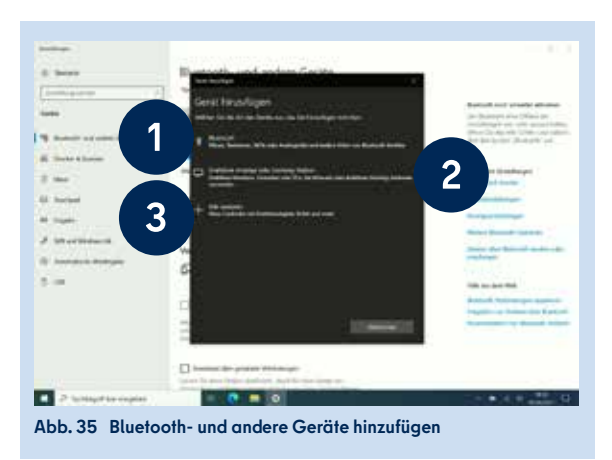

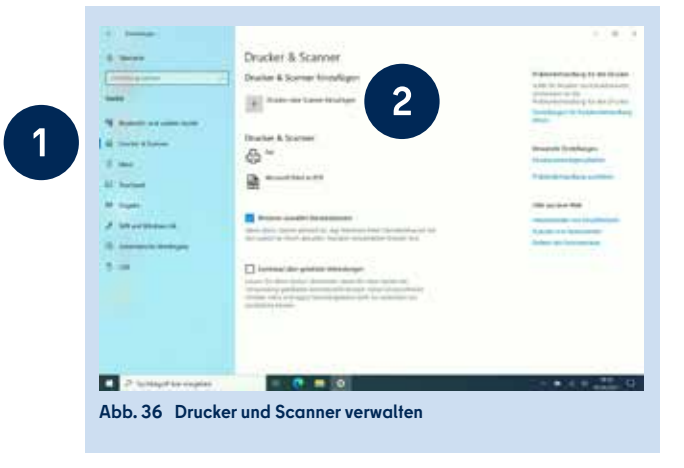

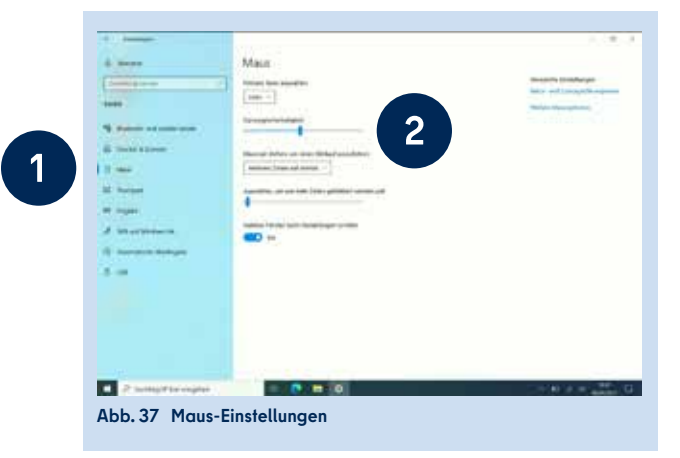

#### ERLEICHTERTE BEDIENUNG

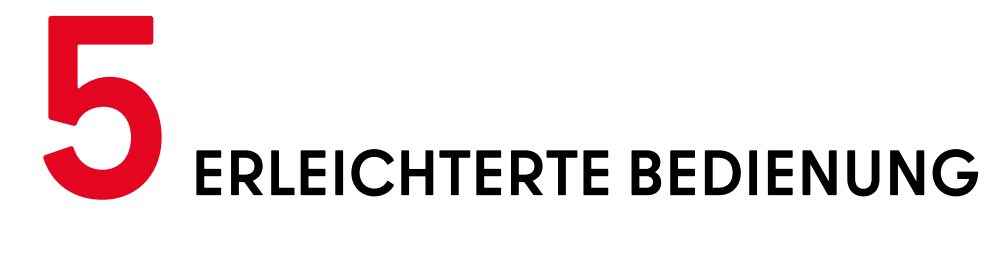

1

5

Windows 10 stellt verschiedene Funktionen für mehr Barrierefreiheit ("Erleichterte Bedienung") zur Verfügung, um die Sichtbarkeit und Hörbarkeit zu verbessern sowie die Verwendung des Endgeräts auf Ihre Bedürfnisse anzupassen. Rufen Sie dafür in den Windows-Einstellungen die "Erleichterte Bedienung" auf. Die Einstellungsmöglichkeiten sind in die Bereiche **Sehen, Hörvermögen und Interaktion** gegliedert.

### **5.1 SEHEN – VISUELLE UNTERSTÜTZUNG**

Das Endgerät kann durch die Einstellungen im Bereich **Sehen** für Menschen mit Sehbeeinträchtigung leichter nutzbar gemacht werden. Dazu zählen sowohl Einstellungen zur visuellen Unterstützung als auch die Sprachausgabe.

#### **ANZEIGE VON APPS UND TEXTEN ANPASSEN**

Im Menüpunkt Anzeige (1) (Abb. 38) können Sie die Größe der Apps und des Texts auf Ihrem Endgerät sowie die Bildschirmhelligkeit verändern. Außerdem werden Ihnen verschiedene Optionen geboten, um Darstellungen des Betriebssystems anzupassen und zu personalisieren (Animationen, Transparenz, Benachrichtigungen, Hintergrundbild).

#### **MAUSZEIGER UND TOUCHFEEDBACK EINSTELLEN**

Im Menüpunkt Mauszeiger (2) können Sie die Größe, den Kontrast oder die Farbe des Zeigers verändern. Arbeiten Sie nicht mit der Maus, sondern mit dem Touchbildschirm, so können Sie ein visuelles Touchfeedback aktivieren und dabei Einstellungen zur Größe und Helligkeit vornehmen.

#### **TEXTCURSOR-ANZEIGE AKTIVIEREN**

Fahren Sie mit dem Mauszeiger über einen Text, so kann dieser automatisch als Textcursor angezeigt werden und Ihnen somit das Lesen erleichtern. Für diese Einstellung aktivieren Sie unter Textcursor (3) die Schaltfläche für den Textcursor-Indikator. Sie haben zudem die Möglichkeit, den Textcursor in Größe, Breite und Farbe anzupassen und besser sichtbar zu machen.

#### **BILDSCHIRMLUPE VERWENDEN**

Mit der Bildschirmlupe (4) wird der Bildschirm ausschnitthaft vergrößert. Die Bildschirmlupe kann im Vollbildmodus, als eigenes Fenster oder als Lupe angezeigt werden. Aktivieren Sie die Bildschirmlupe und wählen Sie Zoomfaktor ändern oder Bildschirmlupenansicht ändern, um Teile des Bildschirms zu vergrößern. Unter den jeweiligen Schaltflächen finden Sie die Tastenkombinationen, um diese Einstellungen vorzunehmen, ohne in das Menü gehen zu müssen.

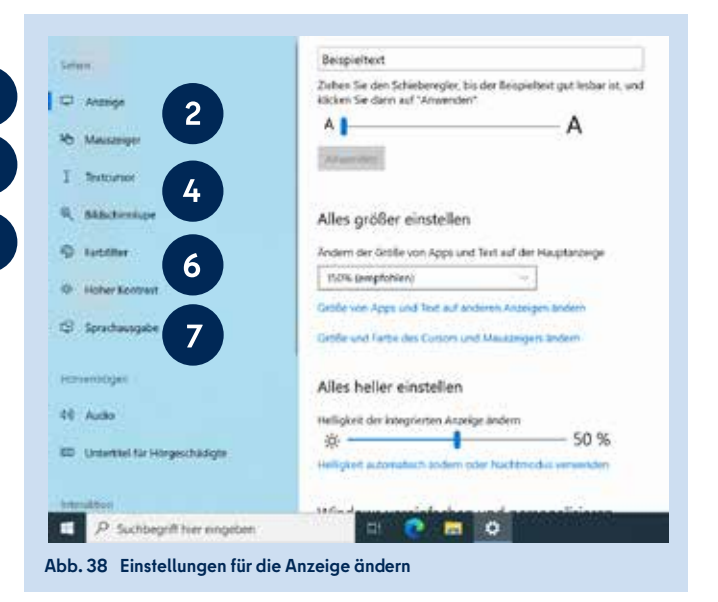

#### **FARBFILTER ANWENDEN**

Mit der Verwendung eines Farbfilters (5) verbessern Sie die Sichtbarkeit von Fotos und Farben und können im Falle einer Farbsehschwäche die Farben Ihren Bedürfnissen anpassen.

#### **HOHEN KONTRAST AKTIVIEREN**

Aktivieren Sie Hoher Kontrast (6) und wählen Sie ein Design aus, um Texte und Apps besser sichtbar zu machen. Das Design selbst lässt sich weiter auf Ihre Bedürfnisse abstimmen, indem Sie Farben für Text, Links, Schaltflächen und Hintergrund auswählen.

#### **SPRACHAUSGABE**

Möchten Sie, dass Ihnen der Bildschirminhalt vorgelesen bzw. beschrieben wird, aktivieren Sie die Sprachausgabe (7). Sie werden automatisch in das Startmenü der Sprachausgabe weitergeleitet. In den Einstellungen der Sprachausgabe können Sie auswählen, dass sie automatisch für Ihr Benutzerkonto gestartet werden soll.

Verändern Sie die Einstellungen zu Steuerelementen, Formatierungen, Eingabe und Tastatur, um die Sprachausgabe zu personalisieren. Eine genaue Anleitung zur Sprachausgabe finden Sie im Menü unter dem Link Vollständige Anleitung für die Sprachausgabe online anzeigen. Möchten Sie die Sprachausgabe einmalig vor der Anmeldung aktivieren, tippen Sie, während Ihnen der Anmeldebildschirm angezeigt wird, unten rechts auf Erleichterte Bedienung und aktivieren Sie die Sprachausaabe.

#### **SCREEN-READER NVDA**

Optional kann die Installation der Anwendung NVDA beim Schulservicezentrum Berlin (SSZB) beantragt werden. Der Screen-Reader liest vor, was auf dem Bildschirm zu sehen ist, sei es im Internet oder innerhalb von Anwendungen wie Word oder Excel. NVDA kann den Text in Blindenschrift übersetzen und auf einer Braillezeile anzeigen.

#### **5.2 HÖRVERMÖGEN – AKUSTISCHE UNTERSTÜTZUNG**

Die Nutzung des Endgeräts kann für Personen mit Hörbeeinträchtigung erleichtert werden. Dies erfolgt durch die Visualisierung des Tons oder die Anpassung der Lautstärke. Die Einstellungen finden Sie im Bereich **Hörvermögen** der Erleichterten Bedienung.

 $\overline{1}$ 

3

#### **AUDIO-EINSTELLUNGEN VORNEHMEN**

Verbessern Sie im Menüpunkt Audio (1) die Hörbarkeit, indem Sie die Gerätelautstärke mit einem Schieberegler anpassen und auswählen, wie Audiowarnungen für Sie visualisiert werden sollen.

#### **UNTERTITEL FÜR HÖRGESCHÄDIGTE AKTIVIEREN**

Im Menüpunkt Untertitel für Hörgeschädigte (2) aktivieren Sie die Anzeige von Untertiteln für Audiodaten. Sie können die Schriftart von Beschriftungen einstellen und einen Beschriftungshintergrund ändern bzw. hinzufügen. Im oberen Teil des Menüpunkts wird Ihnen eine Vorschau angezeigt, die sich den vorgenommenen Einstellungen anpasst.

#### **SPRACHERKENNUNG AKTIVIEREN**

Sie können Ihr Gerät ebenfalls mit Sprachbefehlen steuern und Texte diktieren statt zu schreiben. Aktivieren Sie diese Funktion unter Spracherkennung (3) (Abb. 39). Es öffnet sich ein Dialogfenster, das Sie durch die Einrichtung des Mikrofons führt.

### **5.3 INTERAKTION – UNTERSTÜTZUNG BEI DER BEDIENUNG**

Einstellungen im Bereich der **Interaktion** erhöhen die Benutzerfreundlichkeit der Endgeräte dank Spracherkennung und Augensteuerung sowie durch Anpassungen der Tastaturund Mausfunktionen.

#### **TASTATUR-EINSTELLUNGEN FESTLEGEN**

Unter Tastatur (1) (Abb. 40) verwalten Sie die Verwendung von Tastenkombinationen. Sie können festlegen, ob Sie nur die Bildschirmtastatur verwenden oder die Einrastfunktion aktivieren möchten. Außerdem lassen sich die Einstellungen für die Umschalttasten und Anschlagverzögerung festlegen sowie die Funktionsweisen für einzelne Tasten aktivieren.

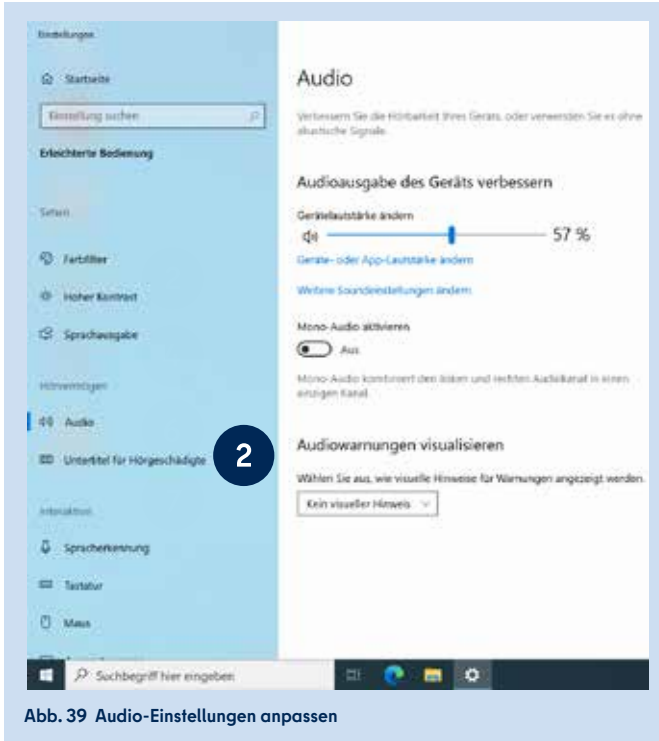

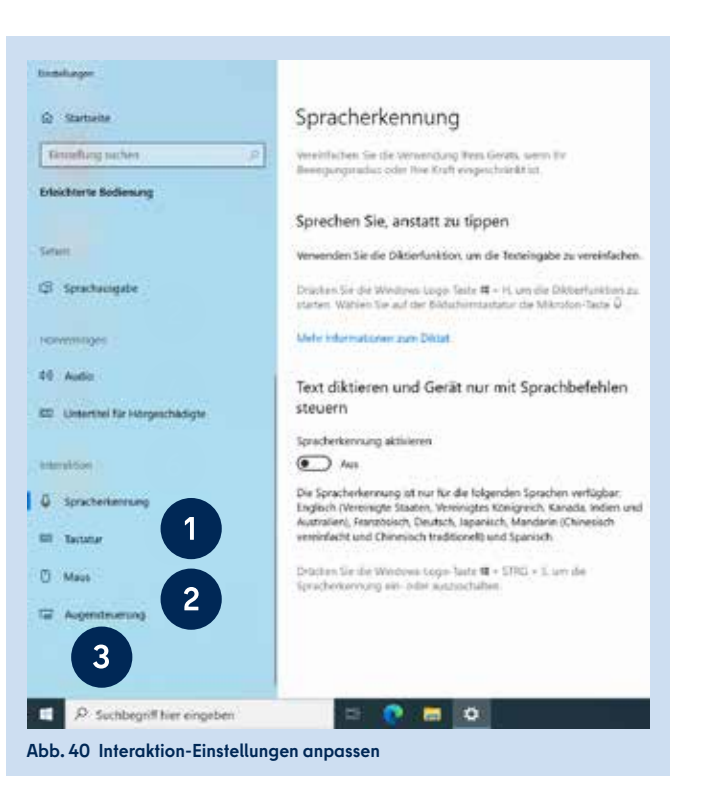

#### **MAUSZEIGERSTEUERUNG EINSTELLEN**

Im Bereich Maus (2) (Abb. 40) verbessern Sie die Sichtbarkeit und Steuerung des Mauszeigers. Aktivieren Sie die Funktion Maus über eine Zehnertastatur steuern, um den Mauszeiger über die Zehnertastatur zu bewegen und weitere Einstellungen vorzunehmen.

#### **AUGENSTEUERUNG AKTIVIEREN**

Unter Augensteuerung (3) (Abb. 40) können Sie ein Eye-Tracking-Gerät aktivieren, sofern Sie eins angeschlossen haben. Mit dieser Technologie lässt sich mit den Augen die Maus steuern, auf der Bildschirmtastatur schreiben und mithilfe der Text-zu-Sprache-Funktion kommunizieren. Für eine genauere Anleitung zur Verwendung der Eyetracking-Technologie klicken Sie auf den Link Weitere Informationen zur Augensteuerung.

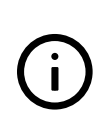

Eine detaillierte Anleitung zur Erleichterten Bedienung mit einer bebilderten Schritt-für-Schritt-Darstellung finden Sie auf der Hilfeseite des Berliner Schulportals.

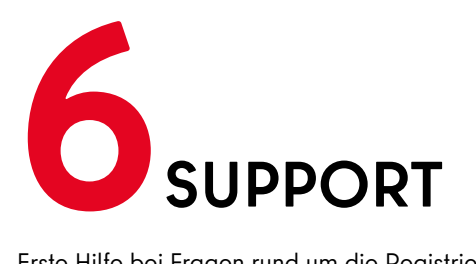

Erste Hilfe bei Fragen rund um die Registrierung sowie zum Zurücksetzen Ihres Kennworts finden Sie unter https://schulportal.berlin.de/hilfe*.*

#### **Schulservicezentrum Berlin**

Sollten Sie Fragen zur Einrichtung oder Probleme bei der Nutzung des von der Senatsverwaltung für Bildung, Jugend und Familie bereitgestellten Endgeräts haben, können Sie sich an das Schulservicezentrum Berlin (SSZB) wenden.

Sie erreichen das SSZB telefonisch zwischen 7:30 Uhr und 15:30 Uhr unter (030) 9021 4666. Folgen Sie bitte entsprechend Ihrem Anliegen dem Sprachdialog.

Sie können sich auch per E-Mail an sszb@schule.berlin.de wenden. Verwenden Sie bei Nachrichten per E-Mail bitte im Betreff das Stichwort **#LEG** und geben Sie Ihre Berliner Schulnummer an.

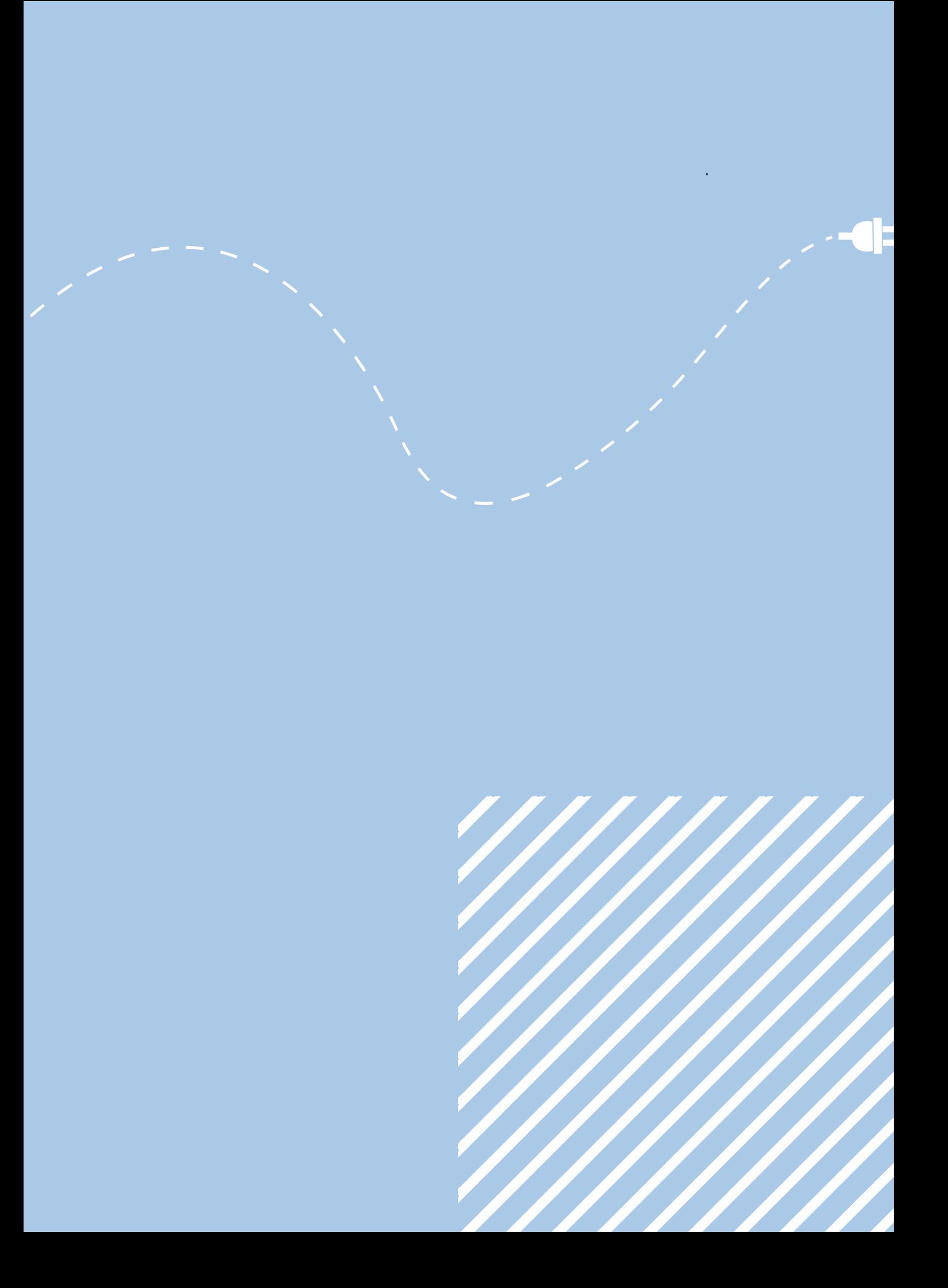

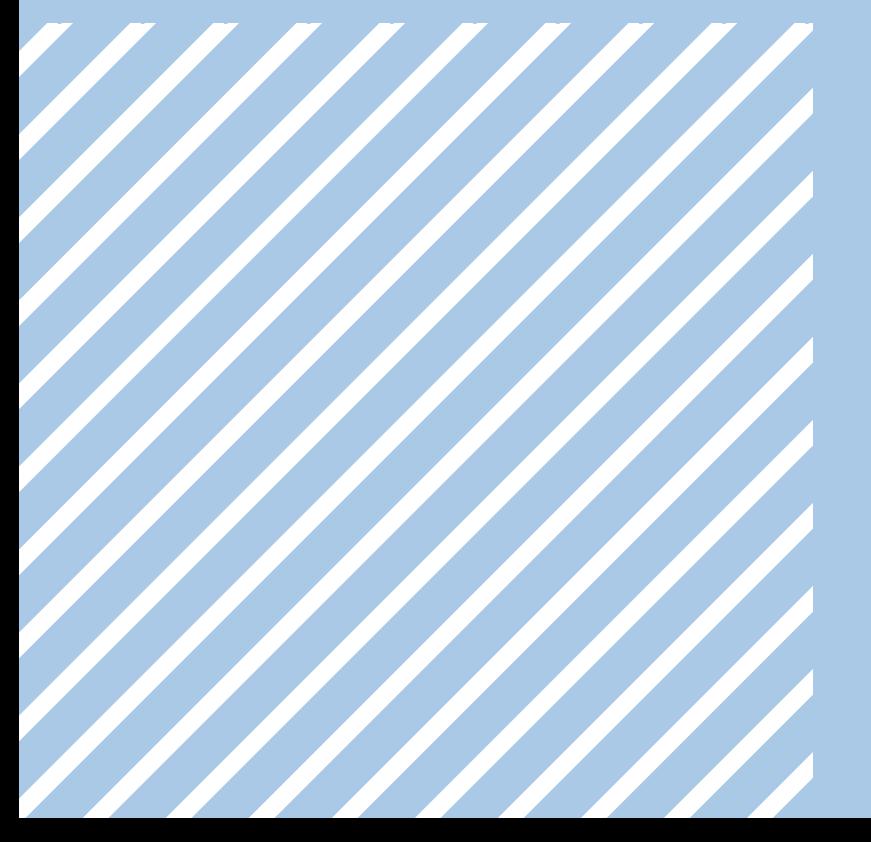